# <span id="page-0-0"></span>**Benutzerhandbuch für Dell™ E1911 monitor**

[Über Ihren Monito](file:///C:/data/Monitors/E1911/ge/ug/about.htm) [Aufstellen des Monitors](file:///C:/data/Monitors/E1911/ge/ug/setup.htm) [Bedienen des Monitor](file:///C:/data/Monitors/E1911/ge/ug/operate.htm) [Störungsbehebung](file:///C:/data/Monitors/E1911/ge/ug/solve.htm)  [Anhang](file:///C:/data/Monitors/E1911/ge/ug/appendx.htm)

### **Hinweis, Vorsicht und Achtung**

**HINWEIS:** Ein HINWEIS kennzeichnet wichtige Informationen zur besseren Nutzung Ihres Computers.

**VORSICHT:** VORSICHT kennzeichnet eine mögliche Gefahr von Schäden an Hardware oder von Datenverlust und stellt Informationen zur Vermeidung des Problems bereit.

**ACHTUNG: ACHTUNG kennzeichnet eine mögliche Gefahr von Schäden, Verletzungen oder Tod.** 

**Änderungen der Informationen in diesem Dokument sind vorbehalten. © 2010 Dell Inc. Alle Rechte vorbehalten.**

Die Reproduktion in beliebiger Weise ohne schriftliche Genehmigung seitens Dell Inc. ist streng verboten.

In diesem Text erwähnte Marken: *Dell* und das D*ell-*Logo sind Marken der Dell Inc.: *Microsoft* und *Windows* sind entweder eingetragene Marken oder Marken der Microsoft<br>Corporation in den Vereinigten Staaten und/oder an

Andere in diesem Dokument erwähnte Warenzeichen und Handelsmarken beziehen sich auf die Eigentümer dieser Warenzeichen und Handelsmarken oder auf deren Produkte.<br>Dell Inc. erhebt keinerlei Eigentumsansprüche auf andere als

**Model E1911f/E1911c**

**August 2010 Rev. A00**

<span id="page-1-0"></span>[Zurück zum Inhaltsverzeichnis](file:///C:/data/Monitors/E1911/ge/ug/index.htm)

# **Über Ihren Monitor**

**Benutzerhandbuch für Dell™ E1911 monitor** 

- **O** [Lieferumfang](#page-1-1)
- **O** [Produktfunktionen](#page-2-0)
- [Bestimmung der Teile und Bedienelemente](#page-2-1)
- **O** [Monitorspezifikationen](#page-4-0)
- **[Plug-and-Play-](#page-7-0)Fähigkeit**
- LCD-[Bildschirmqualität & Pixelrichtlinie](#page-7-1)
- **O** [Wartungsanleitung](#page-7-2)

## <span id="page-1-1"></span>**Lieferumfang**

Ihr Monitor wird mit allen gezeigten Komponenten geliefert. Bitte überprüfen Sie den Lieferumfang auf seine Vollständigkeit; falls etwas fehlen sollte,<br>[kontaktieren Sie Dell™](file:///C:/data/Monitors/E1911/ge/ug/appendx.htm#contacting_Dell).

# **HINWEIS: Einige Gegenstände sind möglicherweise optional und werden daher nicht mit Ihrem Bildschirm geliefert. Eventuell sind zudem einige Funktionen oder Medien in bestimmten Ländern nicht verfügbar.**

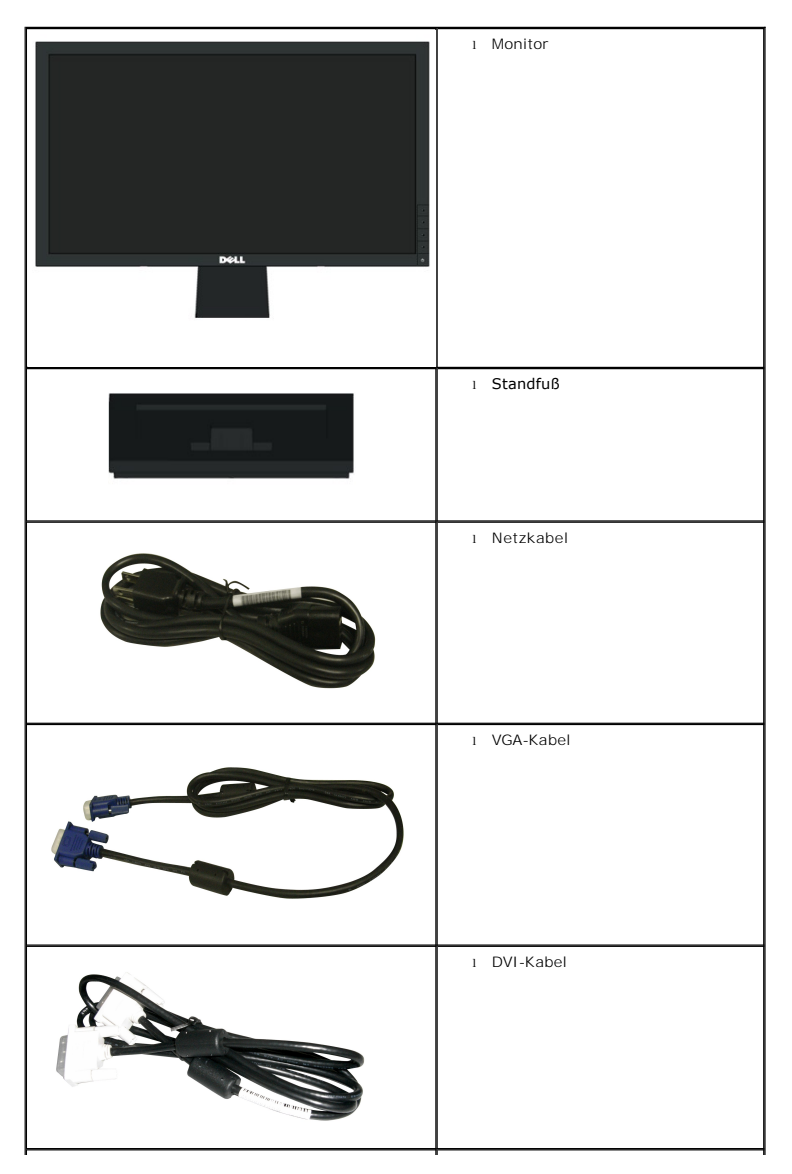

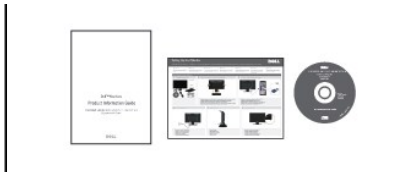

l Medien: *Treiber und Dokumentation* l *Schnellanleitung* l Sicherheitsinformationen

### <span id="page-2-0"></span>**Produktfunktionen**

Der schirm **Dell™ E1911** verfügt über eine aktive Matrix, einen Dünnschichttransistor und Flüssigkristallbildschirm. Zu den Monitorfunktionen zählen:

- 48,26 cm (19 Zoll) große Anzeigediagonale.
- 1440 x 900 Bildpunkte Auflösung, zusätzlich Vollbildanzeige in niedrigeren Auflösungen.
- Weit(winkel)sicht, die Ihnen das Betrachten von einer sitzenden oder stehenden Position aus oder während der Bewegung, ermöglicht.
- Höhenverstellung.
- Abnehmbarer Sockel und 100 mm-VESA®-Montagelöcher (Video Electronics Standards Association) zur flexiblen Befestigung.
- Plug-and-Play-fähig, sofern Ihr System dies unterstützt.
- Einstellungen mittels Bildschirmtext (OSD) zur einfachen Einrichtung und Bildschirmoptimierung.
- Software und Dokumentation: Informationsdatei (INF), Image Color Matching File (ICM) und Produktdokumentation.
- Energiesparfunktion zur Einhaltung der ENERGY STAR®-Richtlinien.
- Sicherheitsschloss-Steckplatz.
- ■EPEAT™ GOLD-konform.
- Halogen-reduziert.
- Asset Management Capability.
- PowerNap-Software inklusive (auf der mitgelieferten CD enthalten).

## <span id="page-2-1"></span>**Bestimmung der Teile und Bedienelemente**

#### **Vorderansicht**

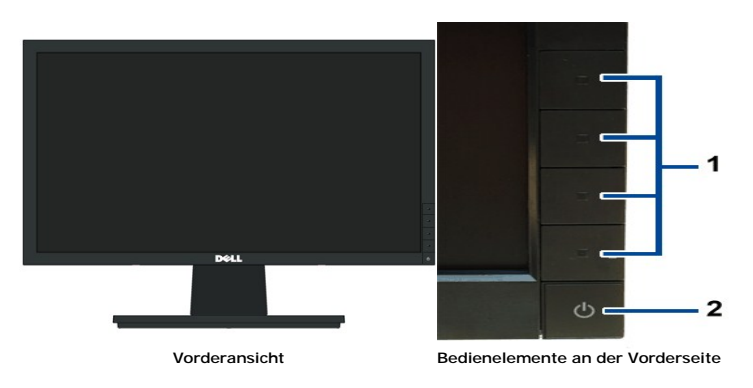

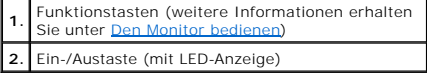

# **Rückansicht**

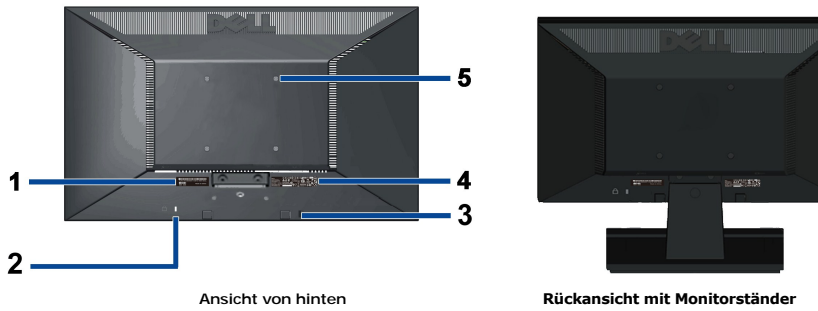

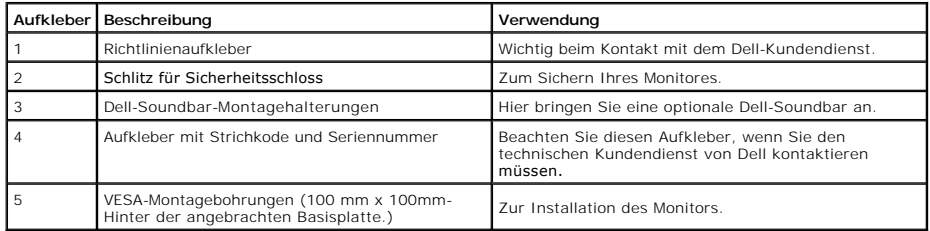

## **Seitenansicht**

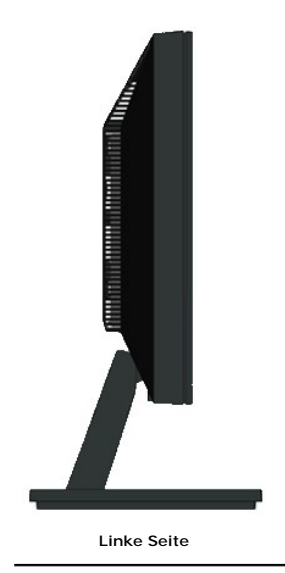

## **Unteransicht**

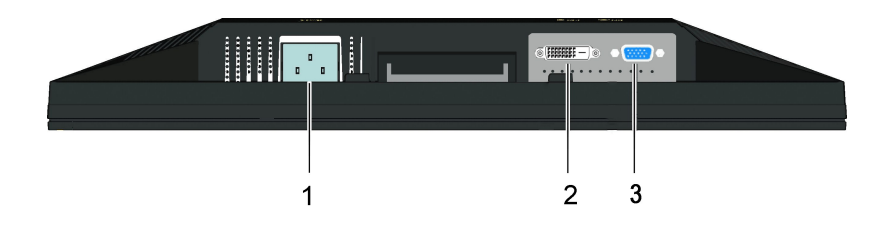

<span id="page-4-1"></span>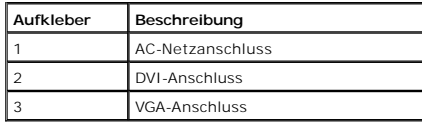

# <span id="page-4-0"></span>**Monitorspezifikationen**

## **Flat Panel Specifications**

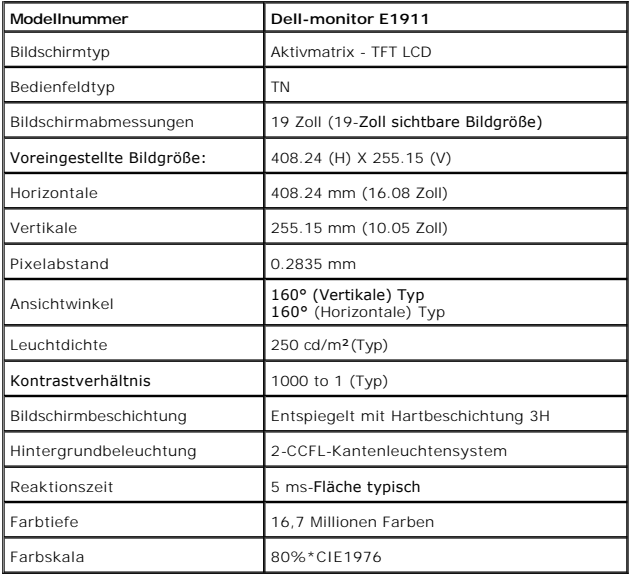

\*[E1911] Farbskala (typisch) basiert auf CIE1976 (80 %) und CIE1931 (72 %).

## **Auflösung**

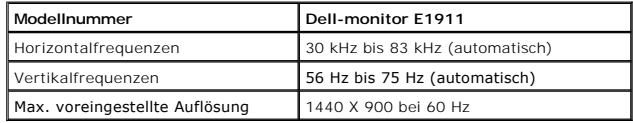

## **Unterstützte Videomodi**

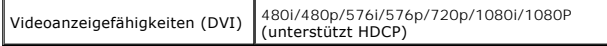

# **Voreingestellte Anzeigemodi**

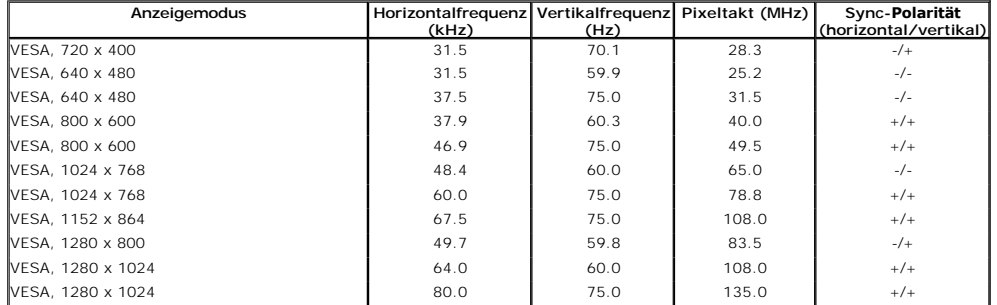

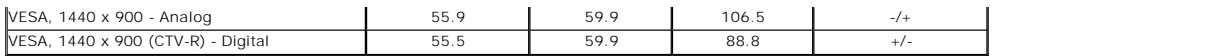

## **Elektrische Daten**

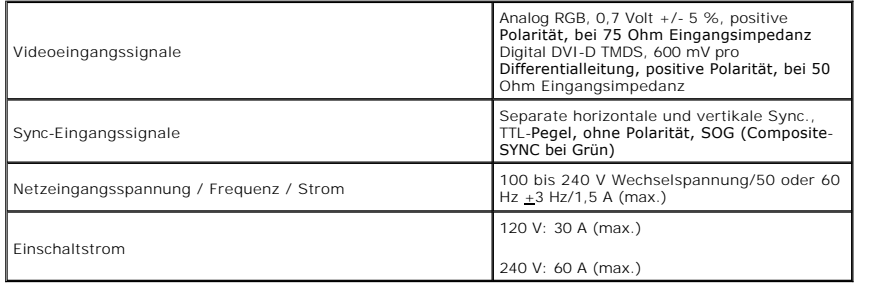

# **Physische Eigenschaften**

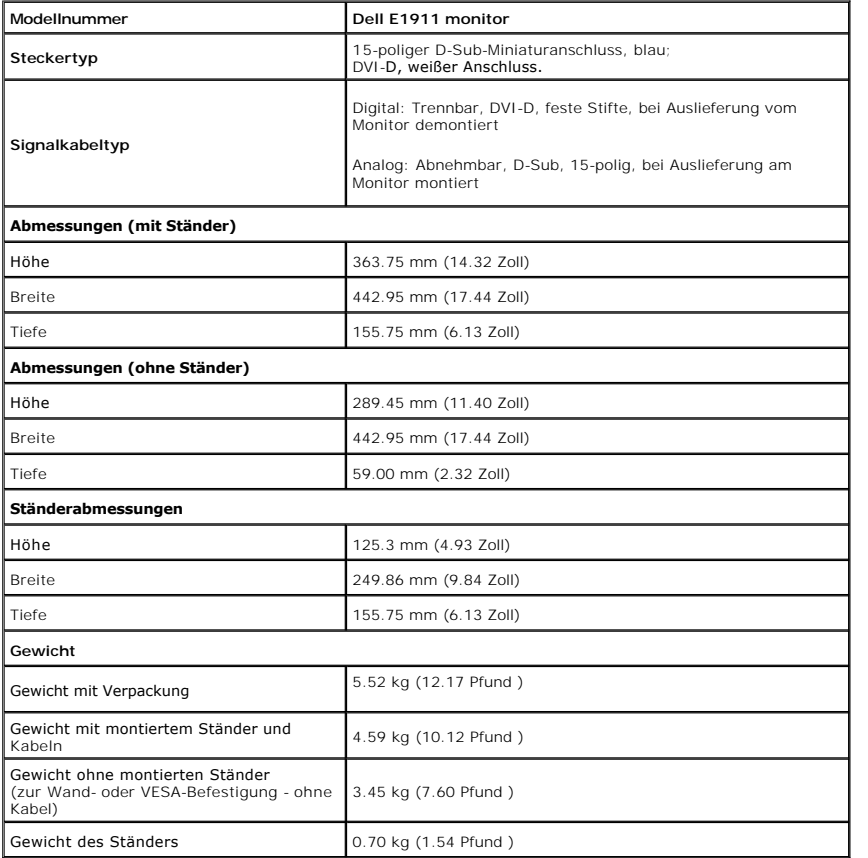

# **Umgebungsbedingungen**

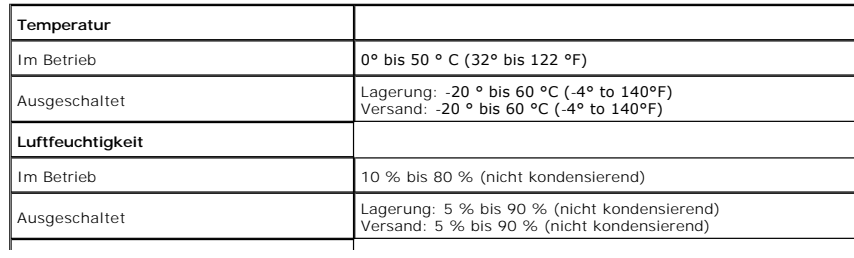

<span id="page-6-0"></span>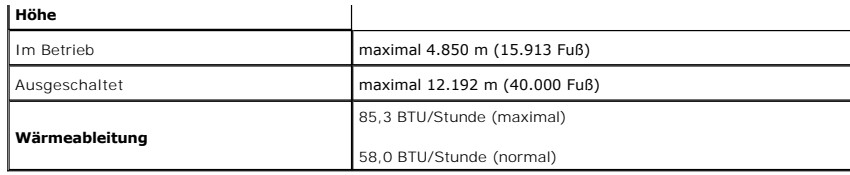

### **Energieverwaltungsmodi**

Sofern Sie eine VESA DPM™-kompatible Grafikkarte oder Software in Ihrem PC installiert haben, kann der Monitor seinen Energieverbrauch automatisch verringe<br>er nicht verwendet wird. Dies wird als *Energiesparmodus<sup>k</sup> bez*e

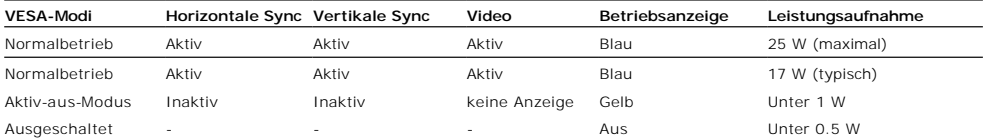

Das OSD kann nur im Normalbetriebsmodus funktionieren.

Aktivieren Sie den Computer, damit der Monitor auf das OSD zugreifen kann.

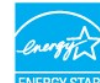

 $\mathscr I$  HINWEIS: Dieser Monitor entspricht den Richtlinien der ENERGY STAR.

\* Die Leistungsaufnahme bei abgeschaltetem Gerät lässt sich nur auf Null reduzieren, wenn Sie den Monitor komplett vom Stromnetz trennen.

\*\* Maximaler Energieverbrauch bei max. Leuchtstärke und Kontrast, mit Dell Soundbar und USB aktiv.

## **Pinbelegung**

#### **VGA-Anschluss**

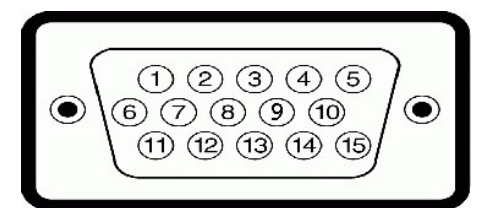

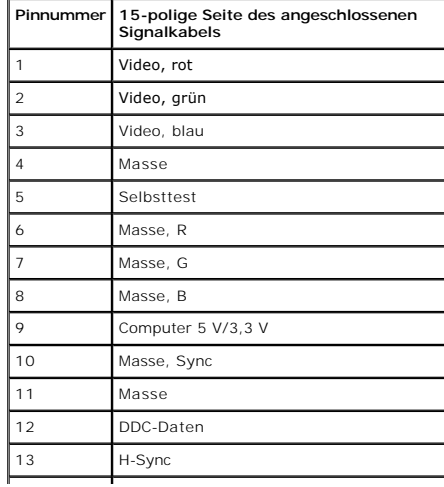

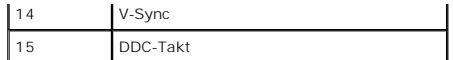

#### **DVI-Anschluss**

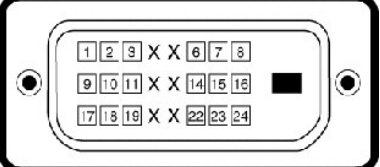

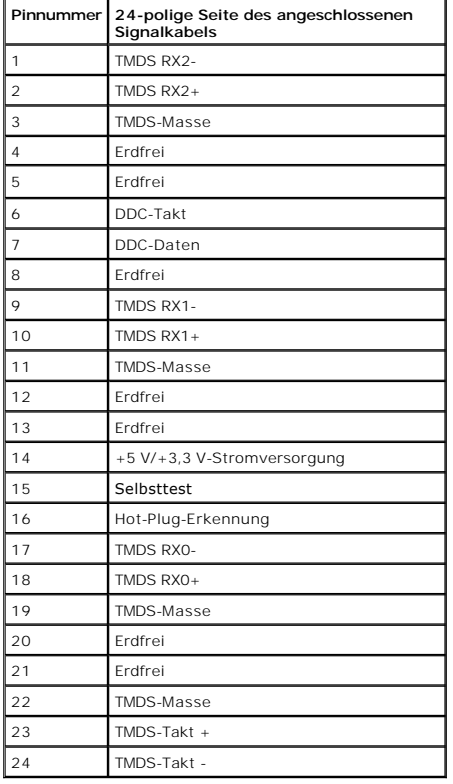

## <span id="page-7-0"></span>**Plug & Play-Unterstützung**

Sie können den Monitor in jedem Plug-and-Play-kompatiblen System installieren. Der Monitor stellt dem Computersystem automatisch eigene EDID-Daten (Exten<br>Display Identification Data) über DDC-Protokolle (Display Data Chann

## <span id="page-7-1"></span>**LCD-Bildschirmqualität & Pixelrichtlinie**

Während des Herstellungsprozesses von LCD-Bildschirmen können ein oder mehrere Pixelfehler auftreten (Pixel, die ständig leuchten / nicht leuchten). Ein stänc<br>leuchtender / nicht leuchtender Pixel ist ein extrem kleiner du Wenn der Pixel schwarz bleibt, nennt man ihn "ständig schwarzer Pixel".<br>Diese Pixel sind in den allermeisten Fällen nahezu unsichtbar und beeinflussen weder die Anzeigequalität noch die Benutzbarkeit. Ein Bildschirm mit 1 gilt als normal und befindet sich innerhalb konkurrenzfähiger Standards. Weitere Informationen erhalten Sie auf der Dell-Kundendienstseite unter: support.dell.c

### <span id="page-7-2"></span>**Wartungsanleitung**

#### <span id="page-7-3"></span>**Ihren Monitor pflegen**

**ACHTUNG: Lesen Sie sich vor der Reinigung des Monitors die [Sicherheitshinweise](file:///C:/data/Monitors/E1911/ge/ug/appendx.htm#Safety_Information) durch und befolgen diese.** 

**ACHTUNG: Ziehen Sie vor der Reinigung des Bildschirms in jedem Fall das Netzkabel aus der Steckdose.**

Bitte befolgen Sie zu einer optimalen Vorgehensweise beim Auspacken, der Reinigung und Handhabung des Monitors die Anweisungen der nachstehenden Liste:

- ı Reinigen Sie Ihren antistatischen Bildschirm mit einem leicht mit Wasser angefeuchteten weichen, sauberen Tuch. Wenn möglich, verwenden Sie ein spezi<br>Bildschirmreinigungstuch oder -mittel, das für die antistatische Besc
- 
- Kunststoff hinterlassen können. l Wenn Sie beim Auspacken des Monitors ein weißes Pulver bemerken, wischen Sie es mit einem Tuch ab. Dieses weiße Pulver kann während des Versands
- auftreten.<br>ι Gehen Sie sorgsam mt Ihrem Monitor um; Kratzer und Abdrücke sind auf einem dunkleren Bildschirm stärker sichtbar als auf einem hellen.<br>ι Bitte nutzen Sie zur Bewahrung der Bildqualität einen sich dynamisch än

[Zurück zum Inhaltsverzeichnis](file:///C:/data/Monitors/E1911/ge/ug/index.htm)

## <span id="page-9-0"></span>**Anhang**

**Benutzerhandbuch für Dell™ E1911 monitor** 

- $\bullet$ erheitshinweise
- [FCC-Hinweis \(nur USA\)](#page-9-2)
- O [Dell Kontaktangabe](#page-9-3)

# <span id="page-9-1"></span>**ACHTUNG: Sicherheitshinweise**

 $\triangle$ ACHTUNG: Die Verwendung von anderen als in dieser Dokumentation angegebenen Bedienelementen, Anpassungen oder Verfahren kann zu<br>Schock-, **elektrischen und/oder mechanischen Gefahren führen.** 

Weitere Informationen über Sicherheitshinweise finden Sie in der *Produktinformationsanleitung*.

## <span id="page-9-2"></span>**FCC-Erklärung (nur für die USA) und weitere rechtliche Informationen**

Lesen Sie bitte die Webseite über rechtliche Konformität unter http://www.dell.com/regulatory\_compliance für die FCC-Erklärung und weitere rechtliche Informationen.

### <span id="page-9-3"></span>**Dell Kontaktangaben**

**Kunden in den Vereinigten Staaten wählen die Nummer 800-WWW-DELL (800-999-3355).**

**HINWEIS: Haben Sie keine aktive Internetverbindung, können Sie Kontaktinformationen auf Ihrem Kaufbeleg, dem Verpackungsbeleg, der Rechnung oder i** Dell-Produktkatalog finden.

Dell bietet mehrere Online und auf Telefon basierende Support- und Service-**Optionen. Die Verfügbarkeit ist je nach Land und Produkt unterschiedlich,**<br>so dass einige Service-**Optionen in Ihrer Region eventuell nicht verfüg** 

- **1.** Besuchen Sie **support.dell.com.**
- **2.** Wählen Sie Ihr Land oder Ihre Region im Listenfeld **Land/Region wählen** unten auf der Seite.
- **3.** Klicken Sie auf **Kontaktaufnahme** links auf der Seite
- **4.** Wählen Sie den Service- oder Support-Link, der Ihren Bedürfnissen entspricht.
- **5.** Wählen Sie die Art der Kontaktaufnahme mit Dell, die praktisch für Sie ist.

# **Hilfe zur PowerNap-Installation**

Zur erfolgreichen PowerNap-Installation führen Sie bitte diese Schritte aus:

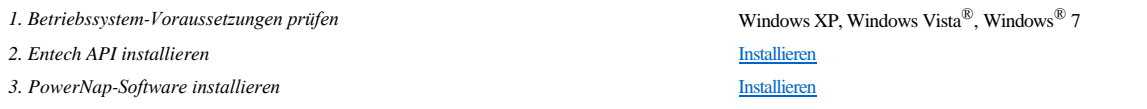

#### <span id="page-11-0"></span>**Einstellen des Monitors Dell™ E1911 monitor**

## **Wenn Sie einen Dell™ Desktop- oder Dell™ Notebook-Computer mit einem Internetzugang haben**

1. Besuchen Sie **http://support.dell.com,** geben Sie Ihre Servicekennung ein und laden den aktuellsten Treiber für Ihre Grafikkarte herunter.

2. Versuchen Sie nach dem Installieren der Treiber für Ihren Grafik-Adapter noch einmal die Auflösung auf 1440x900 einzustellen.

**HINWEIS:** Ist es nicht möglich die Auflösung auf 1440x900 einzustellen, dann nehmen Sie bitte mit Dell™ Kontakt auf, um sich nach einem Grafik-Adapter,<br>der diese Auflösungen unterstützt, zu erkundigen.

#### <span id="page-12-0"></span>**Einstellen des Monitors Dell™ E1911 monitor**

### **Wenn Sie einen Nicht-Dell™ Desktop-, Notebook-Computer bzw. Grafikkarte haben**

In Windows XP:

1. Rechtsklicken Sie auf das Desktop und klicken Sie auf **Eigenschaften**.

2. Wählen Sie die Registerkarte **Einstellungen**.

3. Wählen Sie **Erweitert**.

4. Sehen Sie nach dem Hersteller Ihrer Grafiksteuerung in der Beschreibung oben im Fenster (z.B. NVIDIA, ATI, Intel etc.).

5. Gehen Sie zur Internetseite des Herstellers Ihrer Grafikkarte und sehen Sie dort nach aktualisiertem Treiber (z.B. **[http://www.ATI.com](http://www.ati.com/)** ODER **[http://www.NVIDIA.com](http://www.nvidia.com/)**).

6. Nachdem Sie die Treiber für Ihren Grafikadapter installiert haben, versuchen Sie erneut, die Auflösung auf **1440x900** einzustellen.

In Windows Vista® oder Windows® 7:

1. Rechtsklicken Sie auf das Desktop und klicken Sie auf **Personalisierung**.

2. Klicken Sie auf **Anzeigeeinstellungen** ändern.

3. Klicken Sie auf **Erweiterte Einstellungen**.

4. Sehen Sie nach dem Hersteller Ihrer Grafiksteuerung in der Beschreibung oben im Fenster (z.B. NVIDIA, ATI, Intel etc.).

5. Gehen Sie zur Internetseite des Herstellers Ihrer Grafikkarte und sehen Sie dort nach aktualisiertem Treiber (z.B. **[http://www.ATI.com](http://www.ati.com/)** ODER **[http://www.NVIDIA.com](http://www.nvidia.com/)**).

6. Nachdem Sie die Treiber für Ihren Grafikadapter installiert haben, versuchen Sie erneut, die Auflösung auf **1440x900** einzustellen.

**HINWEIS**: Ist es nicht möglich die Auflösung auf 1440x900 einzustellen, dann nehmen Sie bitte mit dem Hersteller Ihres Computers Kontakt auf oder<br>überlegen Sie sich, einen Grafik-Adapter, der diese Auflösungen unterstützt

#### <span id="page-13-0"></span>**Den Monitor bedienen Dell™-monitor E1911 - Bedienungsanleitung**

- [Die Bedienelemente auf der Vorderseite verwenden](#page-13-1)
- Das Bildschirmtext-[Menü \(OSD\) verwenden](#page-14-0)
- **[PowerNap-Software](#page-22-0)**
- [Die maximale Auflösung einstellen](#page-22-1)
- [Die Dell-Soundbar nutzen \(optional\)](#page-22-2)
- [Den Ausziehfuß nutzen](#page-23-0)

### **Den Monitor einschalten**

Drücken Sie zum Einschalten des Monitors die **3D**-Taste

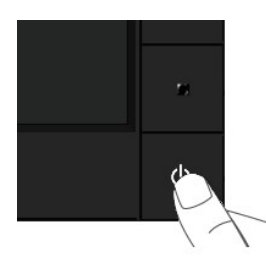

### <span id="page-13-1"></span>**Die Bedienelemente auf der Vorderseite verwenden**

Mit den Tasten auf der Vorderseite des Bildschirms können Sie die Bildeinstellungen vornehmen.

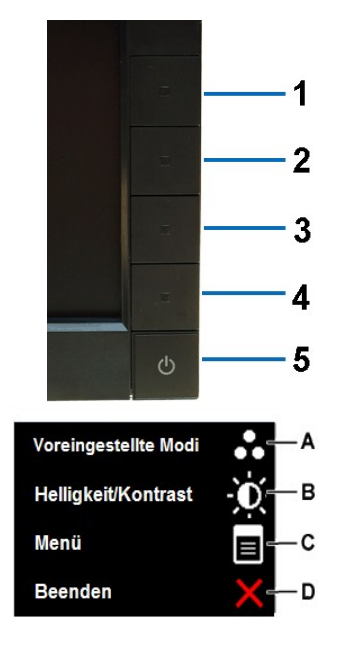

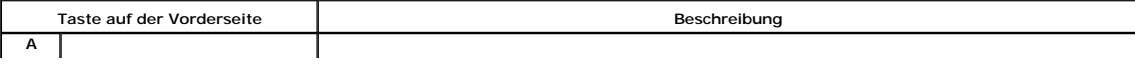

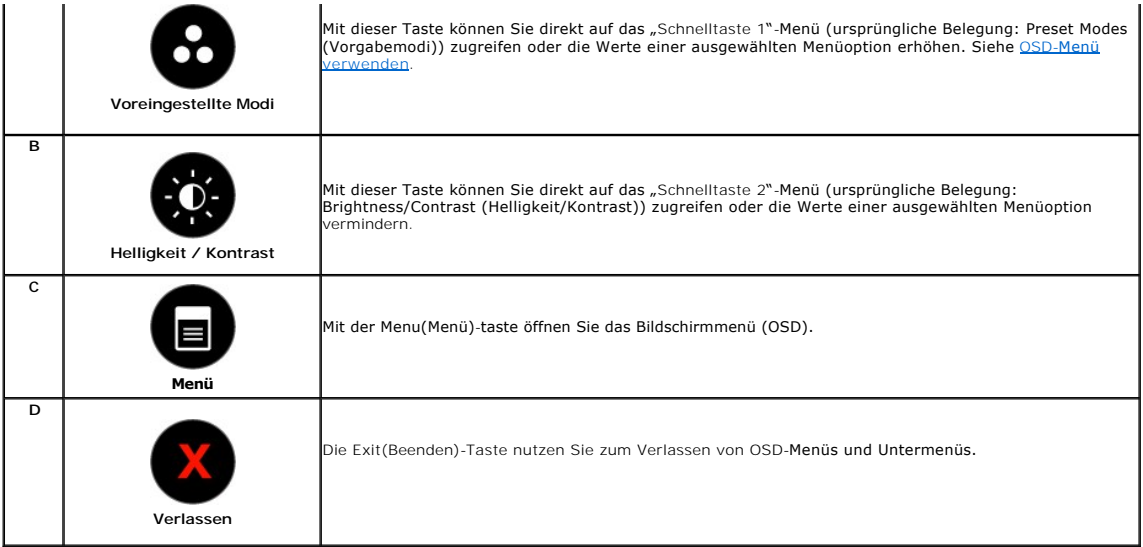

#### **Taste auf der Vorderseite**

Nehmen Sie Bildeinstellungen vor, indem Sie [Die Tasten verwenden](file:///C:/data/Monitors/E1911/ge/ug/about.htm#Front%20View), die sich auf der Vorderseite des Monitors befinden.

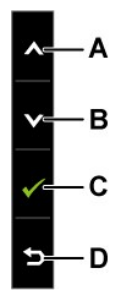

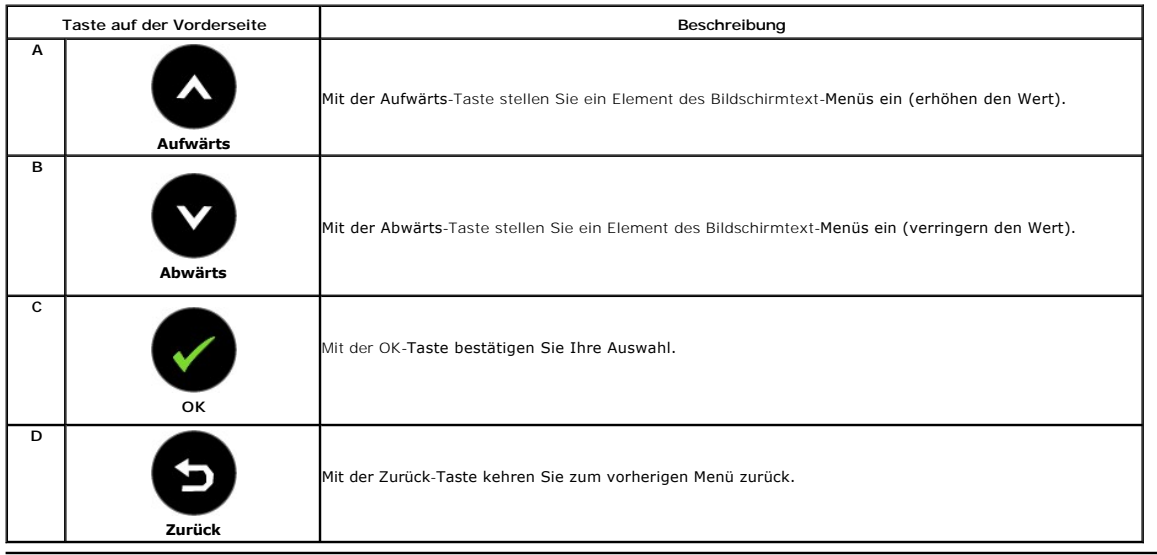

# <span id="page-14-0"></span>**Das Bildschirmtext-Menü (OSD) verwenden**

## **Auf das Menüsystem zugreifen**

HINWEIS: Wenn Sie Einstellungen ändern und dann entweder ein anderes Menü aufrufen oder das Bildschirmtext-Menü verlassen, speichert der<br>Monitor diese Änderungen automatisch. Die Änderungen werden auch dann gespeichert, we

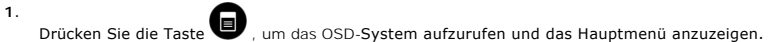

#### **Hauptmenü für Analogeingang (VGA)**

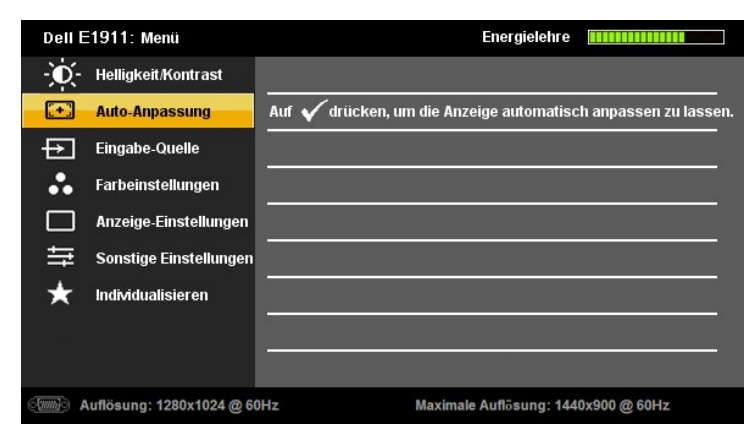

**oder**

**Hauptmenü für Digitaleingang (DVI-D)**

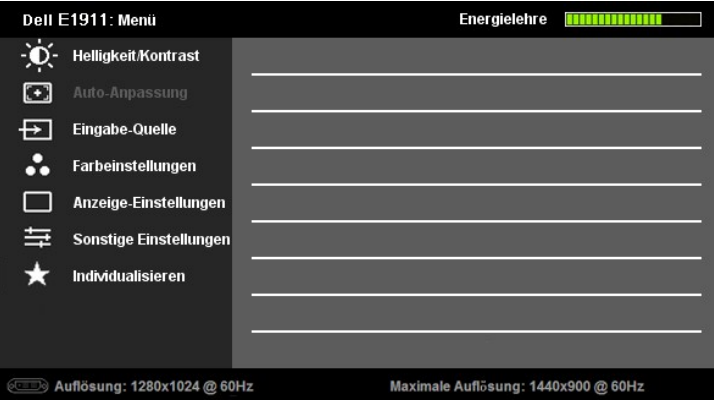

- 2. Schalten Sie mit den Tasten **O** und **V** zwischen den Menüoptionen um. Wenn Sie sich von einem Element zum nächsten bewegen, wird die jeweilige Option markiert.
- 3. Wählen Sie das markierte Element durch erneutes Drücken der  $\bullet$ -Taste aus.
- **4.** Verwenden Sie die Tasten **O** und **O**, um den gewünschten Parameter auszuwählen.
- 5. Drücken Sie auf  $\bullet$ , um zum Schieberegler zu gelangen. Verwenden Sie anschließend die Tasten  $\bullet$  und  $\bullet$ , um je nach Menüanzeige Ihre Änderungen vorzunehmen.
- 6. Mit der **D**-Taste kehren Sie zum vorherigen Menü zurück, ohne die aktuellen Einstellungen zu übernehmen. Durch Drücken der **V**-Taste übernehmen Sie die Einstellungen und kehren zum vorherigen Menü zurück.

Die nachstehende Tabelle listet alle OSD-Menüoptionen und deren Funktionen auf.

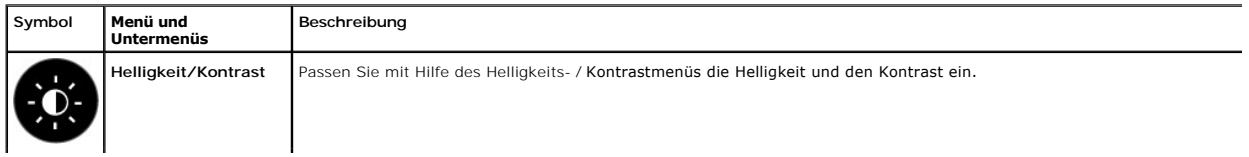

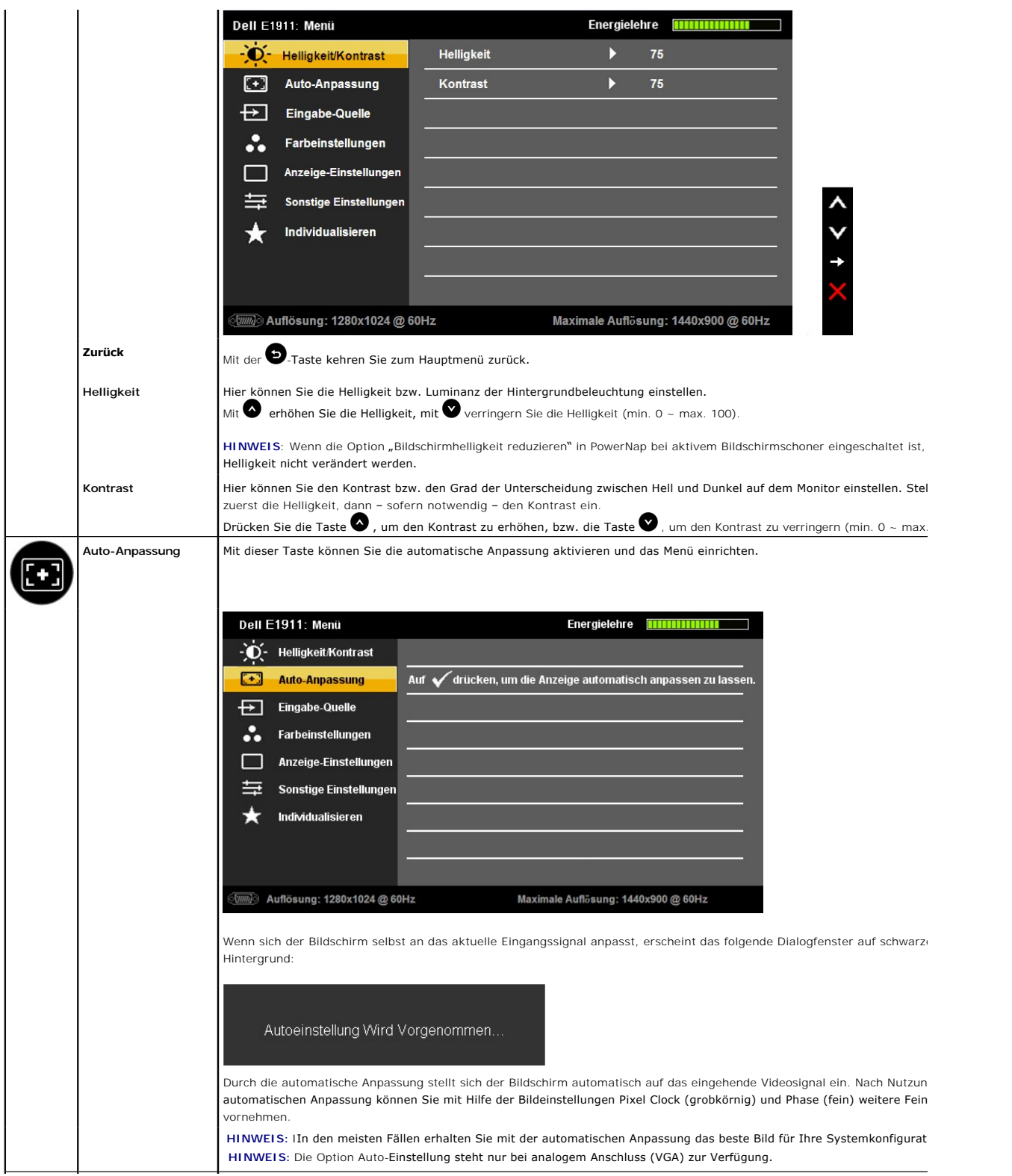

<span id="page-17-0"></span>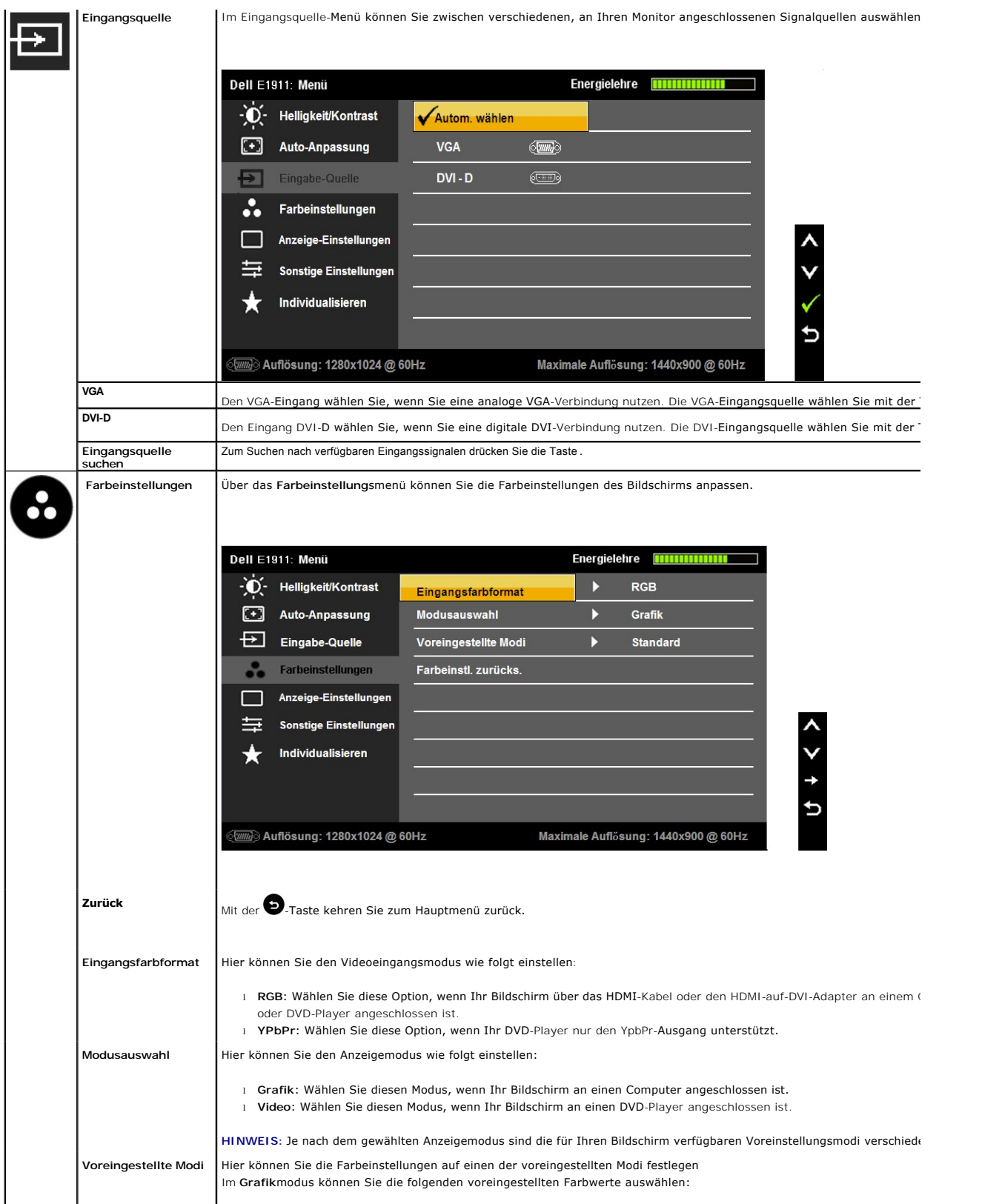

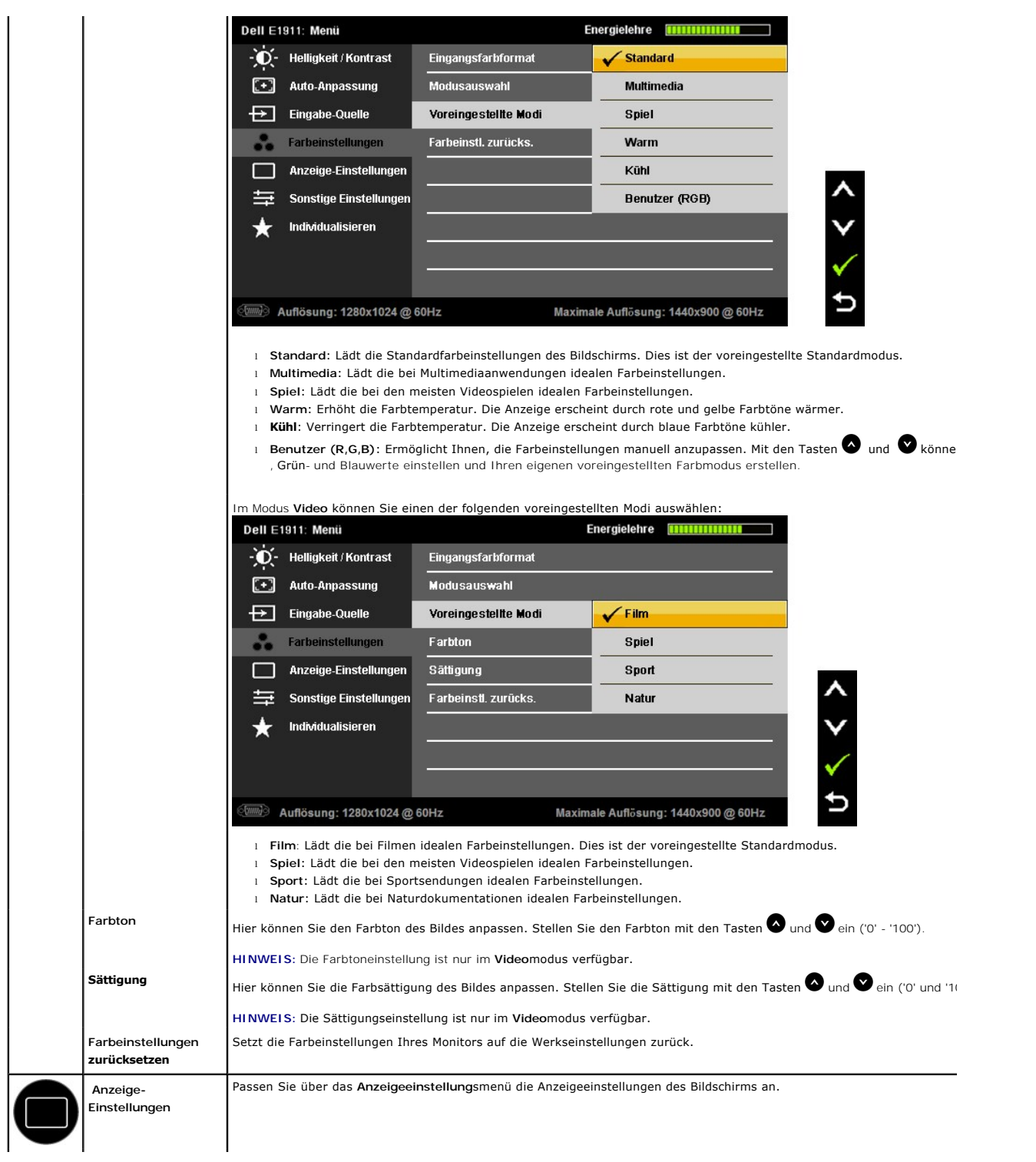

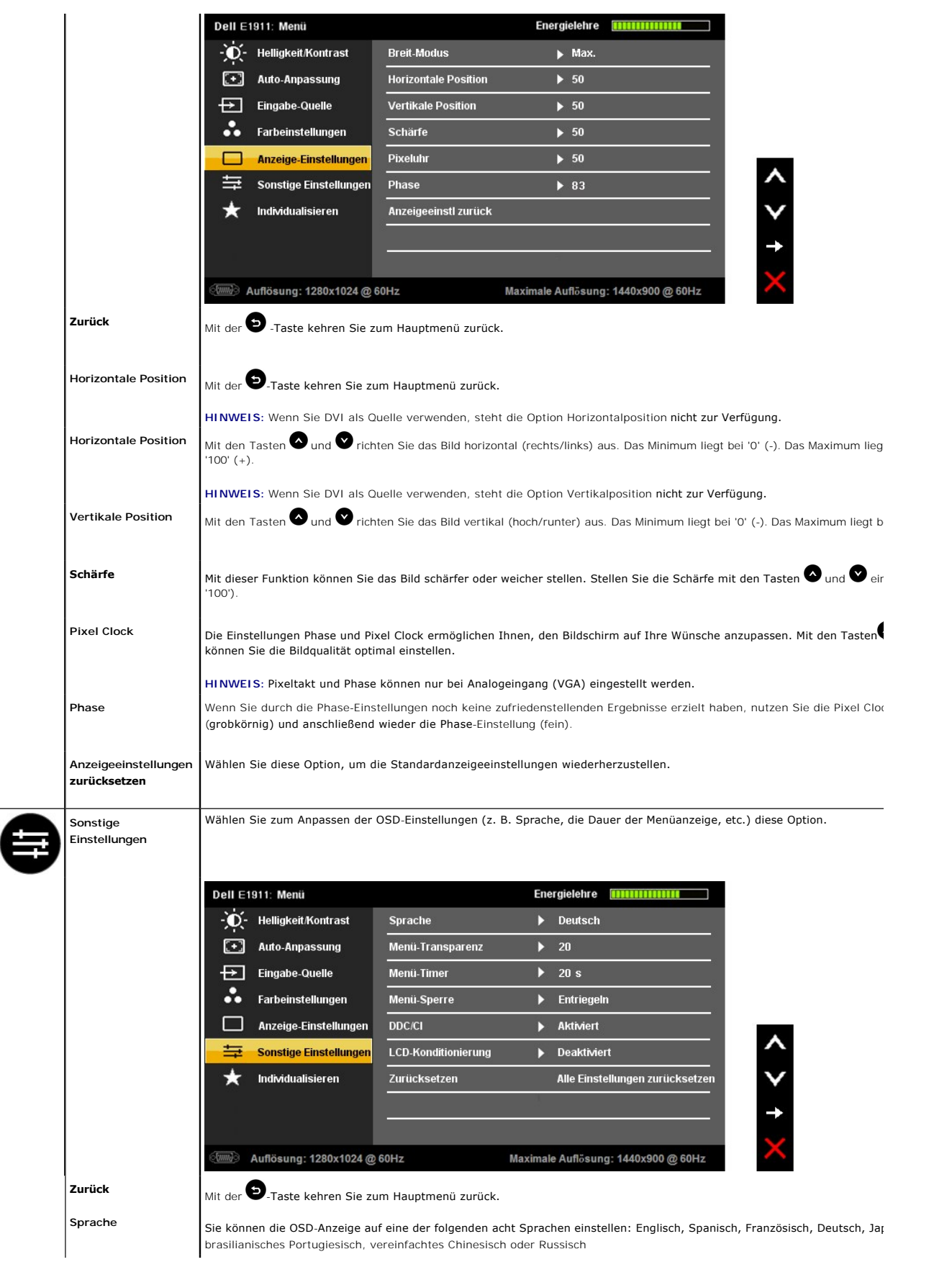

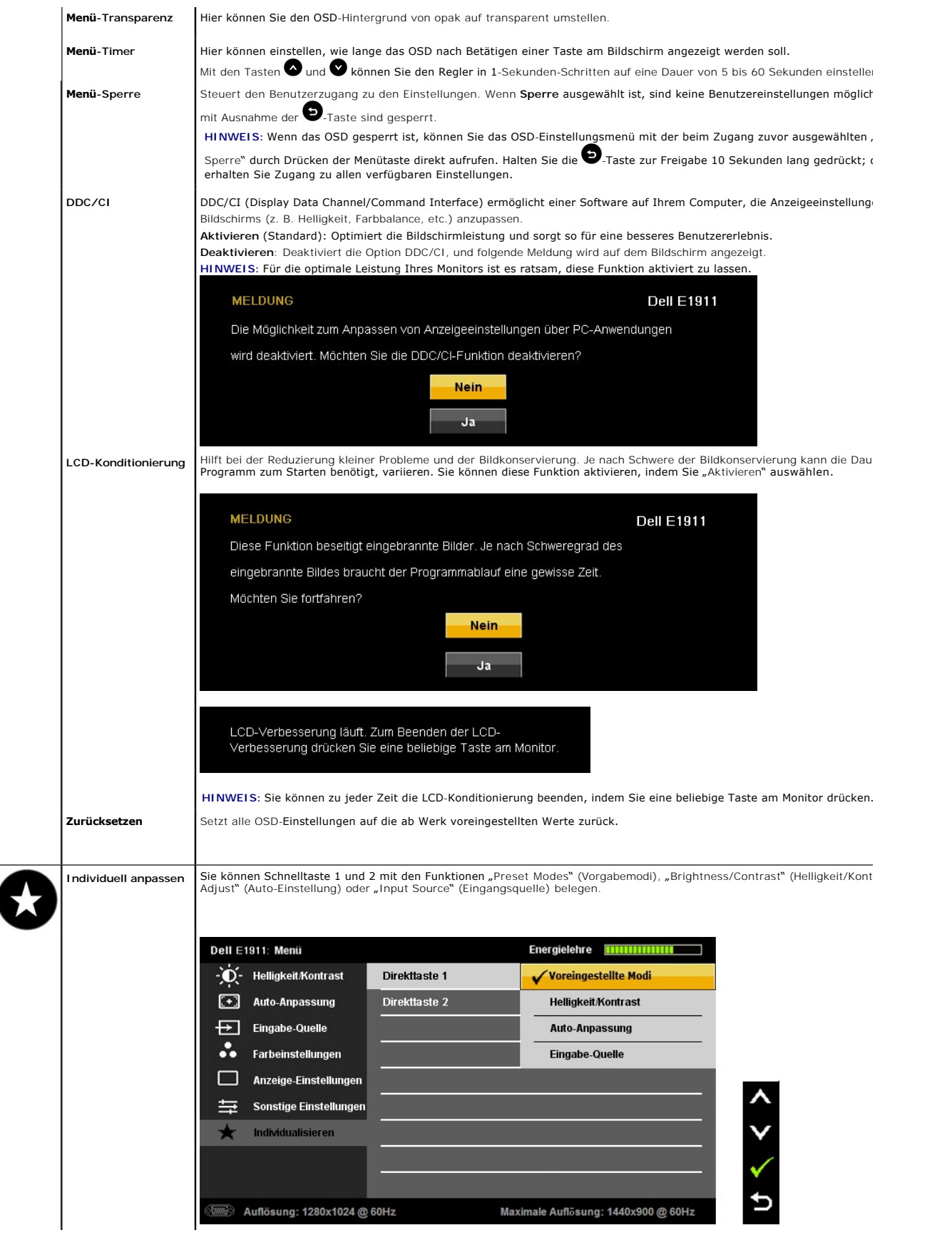

#### **OSD Warning Messages**

Wenn der Bildschirm einen bestimmten Auflösungsmodus nicht unterstützt, wird die folgende Meldung angezeigt:

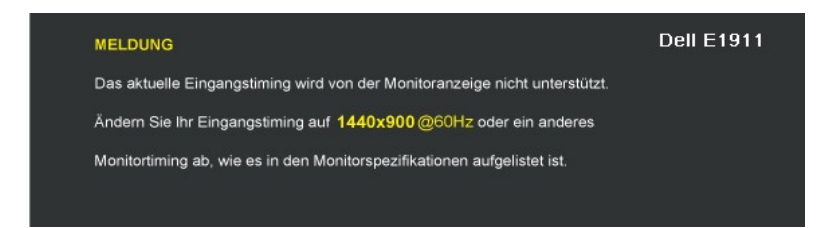

Dies bedeutet, dass sich der Monitor nicht mit dem vom Computer empfangenen Signal synchronisieren kann. Informationen über den<br>Monitor aufrufbaren horizontalen und vertikalen Frequenzbereich erhalten Sie in den <u>Monitorsp</u>

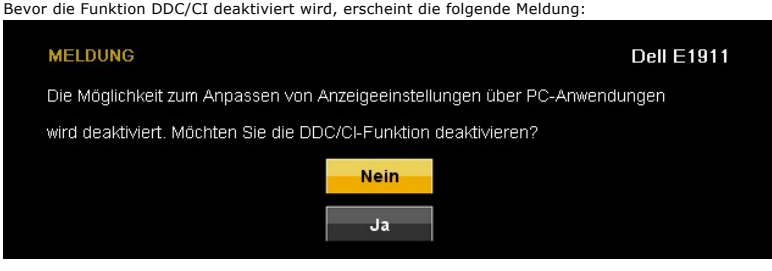

Wenn der Monitor in den Energiesparmodus eintritt, wird die folgende Meldung angezeigt:

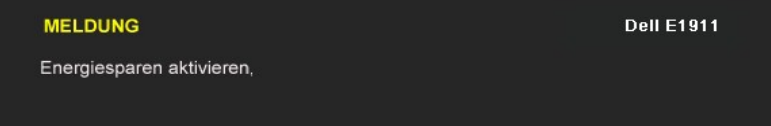

Aktivieren Sie den Computer und holen ihn aus dem Ruhezustand zurück; dadurch erhalten Sie wieder Zugriff auf das [OSD](#page-14-0)

Wenn Sie eine beliebige Taste mit Ausnahme der Ein-/Austaste drücken, erscheinen in Abhängigkeit des ausgewählten Eingangssignals die folgenden Meldungen:

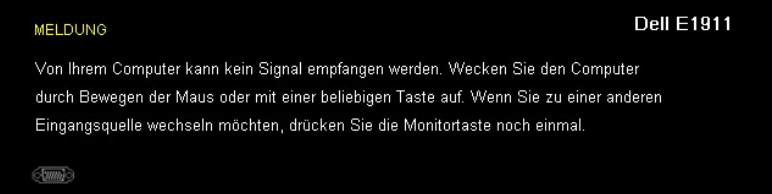

Wenn der VGA- oder der DVI-D-**Eingang ausgewählt ist, aber weder VGA**- noch DVI-D-Kabel angeschlossen sind, wird das nachstehend gezeigte Dialogfenster ei<br>**15 Minuten in den Stromsparmodus**.

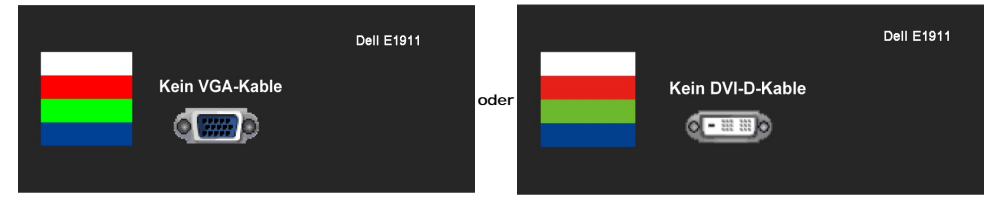

Weitere Informationen finden Sie unter [Probleme lösen](file:///C:/data/Monitors/E1911/ge/ug/solve.htm).

#### <span id="page-22-0"></span>**PowerNap-Software**

Die PowerNap-Software befindet sich auf der dem Monitor beigelegten CD.

Diese Software bietet zwei Optionen - "Bildschirmhelligkeit reduzieren" und "Schlafmodus", die umgesetzt werden, sobald der PC in den Bildschirmschonermodus wechselt.

1. Bildschirmhelligkeit reduzieren – Der Monitor wird auf minimale Helligkeit heruntergestuft, solange der Bildschirmschoner aktiv ist.

2. Schlafmodus – Der Monitor wechselt in den Schlafmodus, solange der Bildschirmschoner aktiv ist.

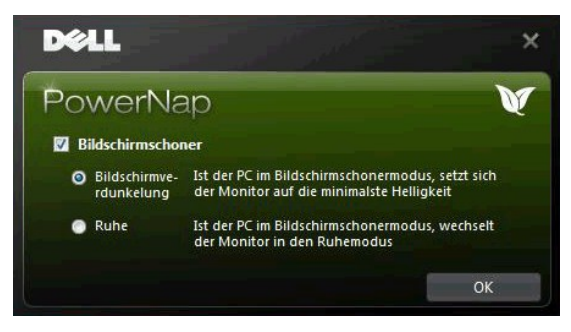

**HINWEIS**: Nach der Installation werden eine Desktop-Verknüpfung und eine Verknüpfung im Startmenü für PowerNap angelegt. Unterstützte Betriebssysteme: Windows XP 32 Bit, XP 64 Bit, Windows 7, Vista 32 Bit, Vista 64 Bit Die Ausgangsschnittstelle unterstützt: VGA und DVI.

## <span id="page-22-1"></span>**Einstellen der maximum Auflösung**

Zur Einstellung der maximalen Auflösung für den Monitor.

Windows XP:

- 1. Klicken Sie mit der rechten Maustaste auf das Desktop und wählen Sie **Eigenschaften**. 2. Wählen Sie die Registerkarte **Einstellungen**.
- 
- 3. Stellen Sie die Bildschirmauflösung auf 1440x900 ein. 4. Klicken Sie auf **OK**.

Windows Vista® or Windows® 7:

- 1. Rechtsklicken Sie auf den Desktop, wählen Sie dann **Anpassen**.
- 2. **Klicken Sie auf Anzeige.**  3. Bewegen Sie den Schieberegler nach rechts, indem Sie ihn mit der linken Maustaste anklicken, die Maustaste gedrückt halten und auf die Auflösung **1440x900** instellen.
- 4. Klicken Sie auf **OK**.

Wenn 1440x900 nicht als Option angezeigt wird, müssen Sie eventuell Ihren Grafiktreiber aktualisieren. Führen Sie die folgenden Schritte aus – je nach Computermodell.

Falls Sie einen tragbaren oder einen Desktop-Dell-Computer besitzen:

¡ Rufen Sie **support.dell.com** auf, geben Sie Ihre Servicekennung ein und laden Sie den aktuellsten Treiber für Ihre Grafikkarte herunter.

Falls Sie keinen Dell-Computer (tragbar oder Desktop) verwenden:

- o **Besuchen Sie die Unterstützungs**-Website Ihres Computerherstellers und laden Sie die aktuellsten Grafiktreiber herunter.<br>o Besuchen Sie die Website Ihres Grafikkartenherstellers und laden Sie die aktuellsten Grafiktreib
- 

## <span id="page-22-2"></span>**Verwendung der Dell Soundbar (optional)**

Die Dell Soundbar ist ein Stereo-Zweikanalsystem, das auf einen Dell Flachbildschirmmonitor montiert werden kann. Auf der Soundbar befinden sich folgende<br>Elemente: ein Drehregler zur Lautstärkeregelung und zum Ein-/Ausscha

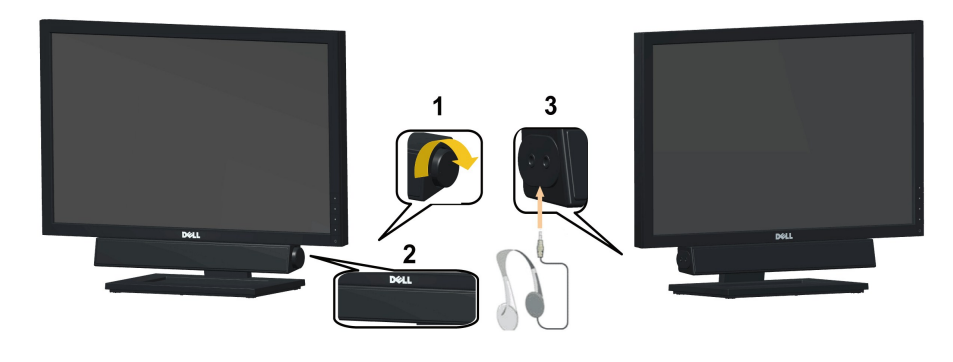

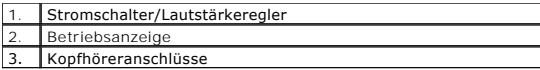

# <span id="page-23-0"></span>**Verwenden der Kippfunktion**

## **Kippen**

Durch den installierten Standfuß können Sie den Monitor so kippen, dass er sich in einem für Sie komfortablem Blickwinkel befindet.

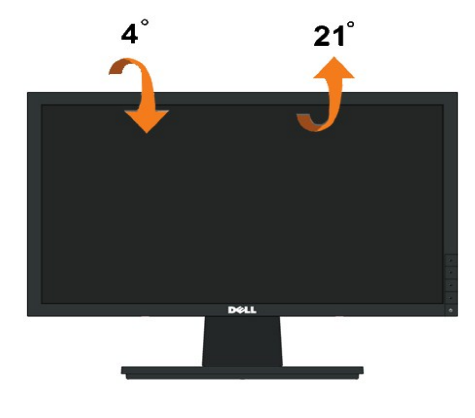

**HINWEIS:** Der Standfuß ist bei Auslieferung ab Werk nicht vormontiert.

[Zurück zum Inhaltsverzeichnis](file:///C:/data/Monitors/E1911/ge/ug/index.htm)

# <span id="page-24-0"></span>**Einstellen des Monitors**

**Dell™ E1911 monitor** 

# **Anleitung zum Einstellen der Anzeigeauflösung auf 1440x900 (Maximum)**

Stellen Sie nach den folgenden Schritten die Anzeigeauflösung auf 1440x900 Pixel, um die optimale Anzeigeleistung unter einem Microsoft Windows® Betriebssystem zu erhalten:

In Windows XP:

1. Rechtsklicken Sie auf das Desktop und klicken Sie auf **Eigenschaften**.

2. Wählen Sie die Registerkarte **Einstellungen**.

3. Ziehen Sie den Schieber nach rechts, indem Sie mit dem Mauszeiger auf ihn drücken und die linke Maustaste während des Ziehens gedrückt halten, so dass die Auflösung auf **1440x900** gestellt wird.

4. Klicken Sie auf **OK**.

In Windows Vista® oder Windows® 7:

1. Rechtsklicken Sie auf das Desktop und klicken Sie auf **Personalisierung**.

2. Klicken Sie auf **Anzeigeeinstellungen** ändern.

3. Ziehen Sie den Schieber nach rechts, indem Sie mit dem Mauszeiger auf ihn drücken und die linke Maustaste während des Ziehens gedrückt halten, so dass die Auflösung auf **1440x900** gestellt wird.

4. Klicken Sie auf **OK**.

Wenn 1440x900 nicht als Option angezeigt wird, müssen Sie Ihren Grafiktreiber unter Umständen aktualisieren. Bitte klicken Sie auf eine der nachstehenden<br>Bedingungen entsprechend Ihrem Computersystem und folgen dann den je

**1: Wenn Sie einen Dell™ Desktop- oder Dell™ Notebook[-Computer mit einem Internetzugang haben.](file:///C:/data/Monitors/E1911/ge/ug/internet.htm)**

**2: Wenn Sie einen Nicht-Dell™ Desktop[-, Notebook-Computer bzw. Grafikkarte haben.](file:///C:/data/Monitors/E1911/ge/ug/non-dell.htm)**

# <span id="page-25-0"></span>**Dell™ E1911 monitor**

**[Benutzerhandbuch](file:///C:/data/Monitors/E1911/ge/ug/index.htm)** 

**[Anleitung zum Einstellen der Anzeigeauflösung auf](file:///C:/data/Monitors/E1911/ge/ug/optimal.htm) 1440x900 (Maximum)**

## **Änderungen der Informationen in diesem Dokument sind vorbehalten. © 2010 Dell Inc. Alle Rechte vorbehalten.**

Die Reproduktion in beliebiger Weise ohne schriftliche Genehmigung seitens Dell Inc. ist streng verboten.

In diesem Text erwähnte Marken: *Dell* und das D*ell-*Logo sind Marken der Dell Inc.; *Microsoft* und *Windows* sind entweder eingetragene Marken oder Marken der Microsoft<br>Corporation in den Vereinigten Staaten und/oder an

Andere in diesem Dokument erwähnte Warenzeichen und Handelsmarken beziehen sich auf die Eigentümer dieser Warenzeichen und Handelsmarken oder auf deren Produkte.<br>Dell Inc. erhebt keinerlei Eigentumsansprüche auf andere als

#### **Modell E1911f/E1911c**

**August 2010 Rev. A00**

#### <span id="page-26-0"></span>**Den Monitor einrichten Dell™-monitor E1911 - Bedienungsanleitung**

- 
- [Den Standfuß anbringen](#page-26-1)
- **O** [Ihren Monitor anschließen](#page-26-2)
- [Den Standfußsockel entfernen](#page-27-0)
- [Die Dell-Soundbar anbringen \(optional\)](#page-28-0)
- Den Standfuß zur VESA[-Wandmontage entfernen](#page-28-1)

## <span id="page-26-1"></span>**Den Standfuß anbringen**

**HINWEIS:** Der Standfuß ist bei Erhalt des Bildschirms (d. h. ab Werk) nicht vormontiert.

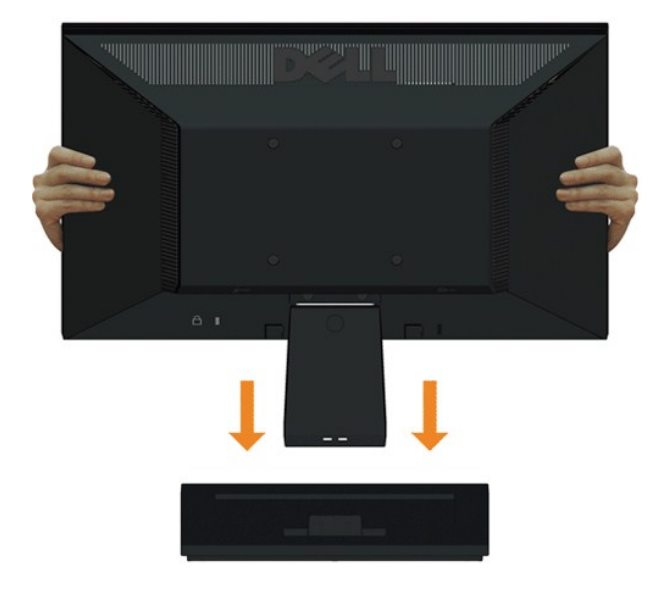

So befestigen Sie den Bildschirmständer am Standfuß:

- 1. Platzieren Sie den Monitorstandfußsockel auf einem stabilen Tisch.
- 2. Schieben Sie den Bildschirmständer in korrekter Ausrichtung nach unten auf den Standfuß, bis er einrastet.

## <span id="page-26-2"></span>**Ihren Monitor anschließen**

 **ACHTUNG:** Bitte befolgen Sie vor der Durchführung der in diesem Abschnitt erwähnten Verfahrensweisen die [Sicherheitshinweise](file:///C:/data/Monitors/E1911/ge/ug/appendx.htm#Safety%20Information).

So schließen Sie Ihren Monitor am Computer an:

1. Schalten Sie den Computer aus, trennen Sie das Netzkabel.

Schließen Sie das blaue VGA-Kabel des Monitores an Ihren Computer an.

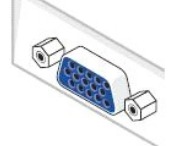

HINWEIS: **Sofern Ihr Computer über einen weißen DVI-Anschluss verfügt, schließen Sie das weiße (mit dem Monitor gelieferte) DVI-<br>Kabel des Monitores an Ihren Computer an.** 

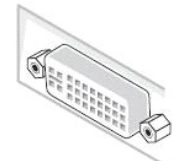

- HINWEIS:Schließen Sie blaues VGA- und weißes DVI-Kabel nicht gleichzeitig an den Computer an, auch wenn das VGA-Kabel bereits am Monitor angebracht ist.
- 2. Das weiße (Digital-DVI-D)-, das blaue (Analog-VGA)- oder das schwarze (AnzeigePort)-Kabel des Anzeigegerätes an den jeweiligen Videoport auf der Rückseite des Computers anschließen.

### **Das blaue VGA-Kabel anschließen**

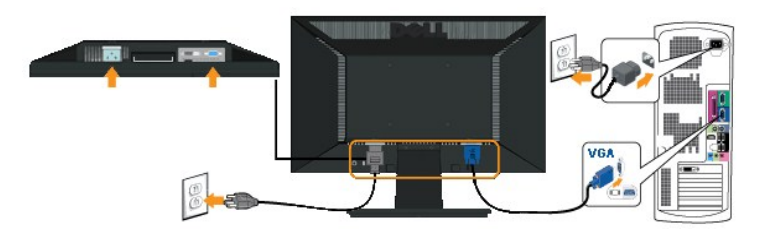

### **Das weißes DVI-Kabel anschließen**

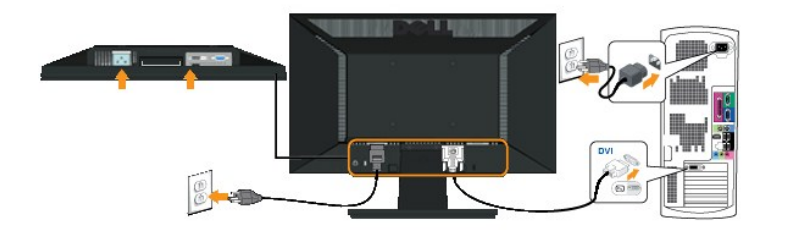

**ACHTUNG:** Die Abbildungen dienen lediglich der Veranschaulichung. Das Aussehen des Computers kann davon abweichen.

<span id="page-27-0"></span>Den Standfußsockel entfernen

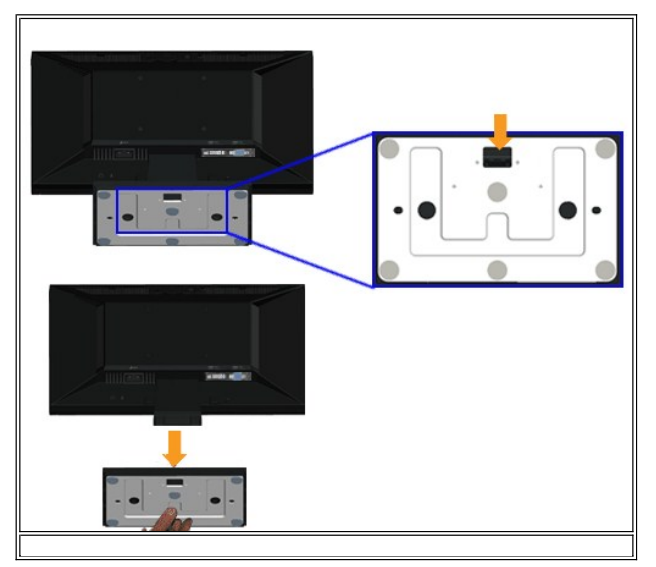

So entfernen Sie den Standfußsockel vom Monitor:

1. Platzieren Sie den Monitor mit dem Bildschirm nach unten auf einem stabilen, flachen Tisch; legen Sie ein weiches Tuch oder Kissen unter.

2. Drücken und halten Sie den Freigabeverschluss, während Sie den Standfußsockel vom Monitor wegziehen.

<span id="page-28-0"></span>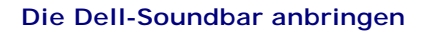

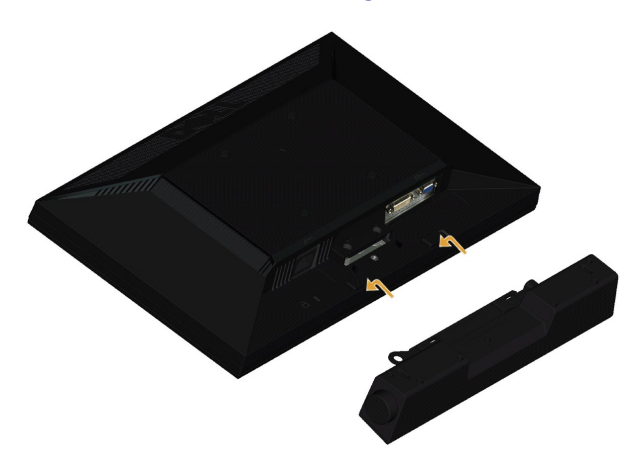

**HINWEIS:** Verwenden Sie den Monitor ausschließlich in Verbindung mit der Dell-Soundbar.

So bringen Sie die Soundbar an:

- 1. Begeben Sie sich auf die Rückseite des Monitors. Bringen Sie die Soundbar an, indem Sie die beiden Schlitze mit den beiden Halterungen entlang der Unter<br>Monitors verbinden.
- 2. Schieben Sie die Soundbar nach links, bis sie einrastet.
- 3. Schließen Sie die Soundbar über das Soundbar-Netzteil an einer Steckdose an.
- 4. Stecken Sie den Mini-Stereoanschluss auf der Rückseite der Soundbar in die Audioausgangsbuchse des Computers.

## <span id="page-28-1"></span>**Den Standfuß zur VESA-Wandmontage entfernen**

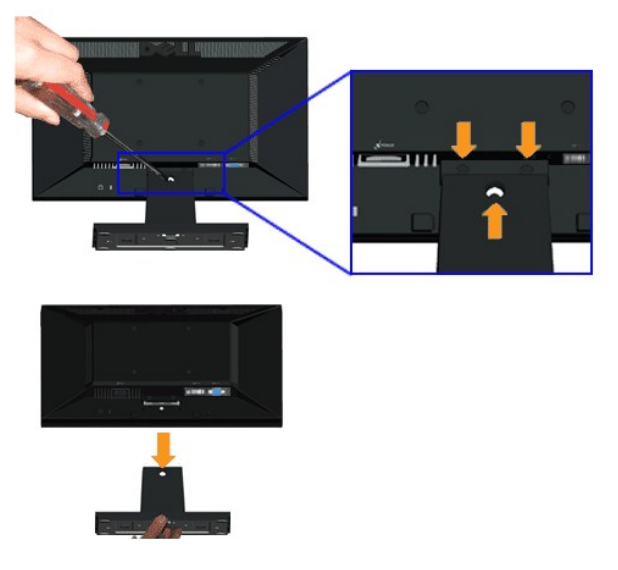

So entfernen Sie die Montagevorrichtung vom Monitor:

- 1. Platzieren Sie den Monitor mit dem Bildschirm nach unten auf einem stabilen, flachen Tisch; legen Sie ein weiches Tuch oder Kissen unter.
- 2. Lösen Sie wie oben gezeigt die drei Schrauben am Standfuß des Monitors.
- 3. Entfernen Sie die Montagevorrichtung vom Monitor.

[Zurück zum Inhaltsverzeichnis](file:///C:/data/Monitors/E1911/ge/ug/index.htm)

# <span id="page-30-0"></span>**Problemlösung**

**Dell™ E1911 monitor**

- **O** [Selbsttest](#page-30-1)
- [Allgemeine Probleme](#page-31-0)
- [Produktspezifische Probleme](#page-32-0)
- **O** [Dell Soundbar-Probleme](#page-32-1)

**WARNUNG:** Bevor Sie mit den in diesem Abschnitt beschriebenen Schritten beginnen, lesen und befolgen sie bitte die [Sicherheitshinweise.](file:///C:/data/Monitors/E1911/ge/ug/appendx.htm#Safety%20Information)

#### <span id="page-30-1"></span>**Selbsttest**

Ihr Monitor verfügt über eine Selbsttestfunktion, mit der Sie überprüfen können, ob der Monitor ordnungsgemäß funktioniert. Wenn Monitor und Computer<br>ordnungsgemäß miteinander verbunden sind, der Monitorbildschirm jedoch l

- 1. Schalten Sie sowohl den Computer als auch den Monitor aus.<br>2. Trennen Sie das Videokabel von der Rückseite des Computer
- 2. Trennen Sie das Videokabel von der Rückseite des Computers ab. Um einen ordnungsgemäßen Selbsttest zu gewährleisten, entfernen Sie bitte sowohl als auch analoge (blauer Stecker) Kabel von der Rückseite des Computers.
- 
- 3. Schalten Sie den Monitor ein.

Das schwebende Dialogfenster sollte (vor einem schwarzen Hintergrund) angezeigt werden, wenn der Monitor kein Videosignal erkennt, aber<br>ordnungsgemäß funktioniert. Im Selbsttestmodus bleibt die Betriebsanzeige-LED Blau. Au

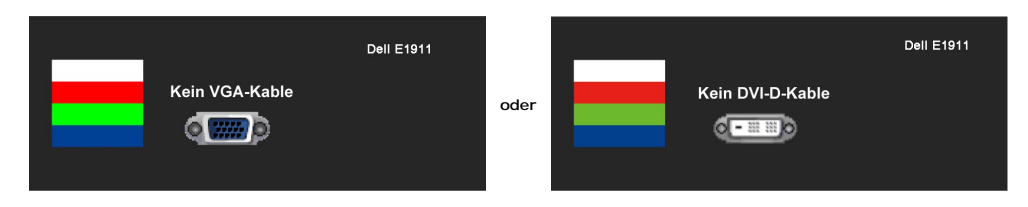

- 4. Diese Anzeige erscheint auch im Normalbetrieb, wenn das Videokabel getrennt oder beschädigt wird. Der Monitor schaltet **nach einer Nichtbedienung**
- **von 15 Minuten in den Stromsparmodus**. 5. Schalten Sie den Monitor aus und schließen Sie das Videokabel neu an; schalten Sie anschließend sowohl den Computer als auch den Monitor wieder ein.

Falls Ihr Monitorbildschirm nach dem obigen Vorgang immer noch leer bleibt, überprüfen Sie bitte Ihre Videokarte und den Computer; Ihr Monitor funktioniert einwandfrei.

**HINWEIS:** Die Selbsttestfunktion zur Überprüfung ist bei den Videomodi S-Video, Composite und Component nicht verfügbar.

### **Selbstdiagnose**

Ihr Monitor ist mit einem integrierten Selbstdiagnose-Werkzeug ausgestattet, das Ihnen bei der Diagnose von Problemen mit dem Monitor oder mit Computer und Grafikkarte helfen kann.

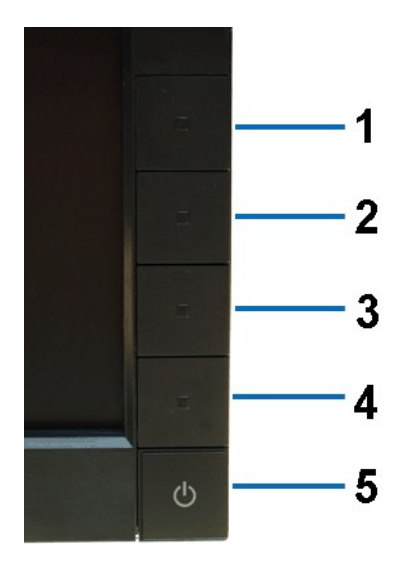

So starten Sie die Selbstdiagnose:

- 
- 1. Uberzeugen Sie sich davon, dass der Bildschirm sauber ist (kein Staub auf dem Bildschirm).<br>2. Trennen Sie das/die Videokabel von der Rückseite des Computers. Der Monitor wechselt nun in den Selbsttestmodus.<br>3. Halten Si
- 
- 
- 
- 7. Drücken Sie die Taste Taste 4 am Bedienfeld noch einmal. Der Bildschirm wird nun in rot angezeigt.<br>6. Untersuchen Sie die Taste Taste 4 am Bedienfeld noch einmal. Der Bildschirm wird nun in rot angezeigt.<br>7. Wiederholen

Nach der Anzeige des weißen Bildschirms ist der Test abgeschlossen. Zum Verlassen drücken Sie die Taste **Taste 4** noch einmal.

Falls bei diesem Selbsttest keine Auffälligkeiten auftreten sollten, funktioniert der Monitor ordnungsgemäß . Überprüfen Sie Grafikkarte und Computer.

## <span id="page-31-0"></span>**Allgemeine Probleme**

Die Tabelle unten führt allgemeine Informationen über üblichen Problemen beim Monitor, die auftauchen können.

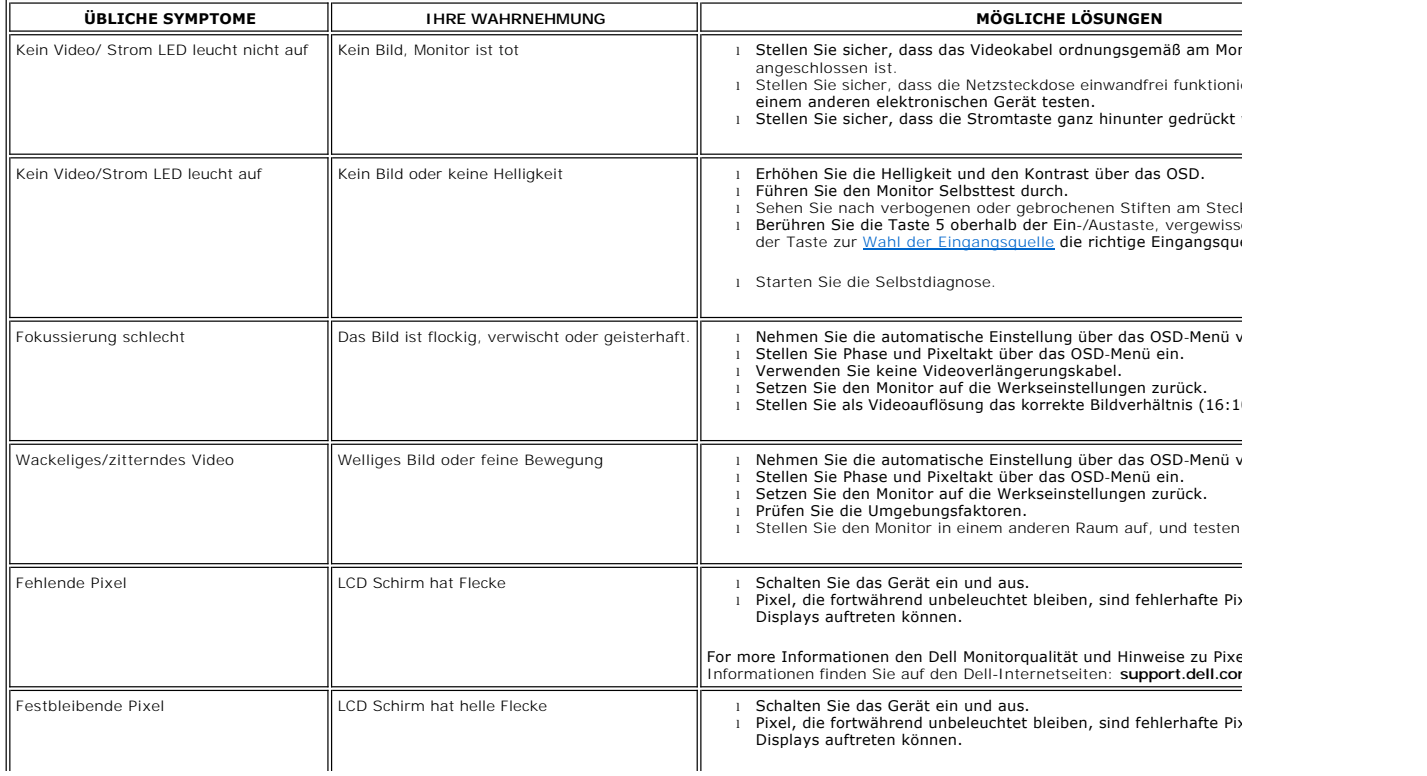

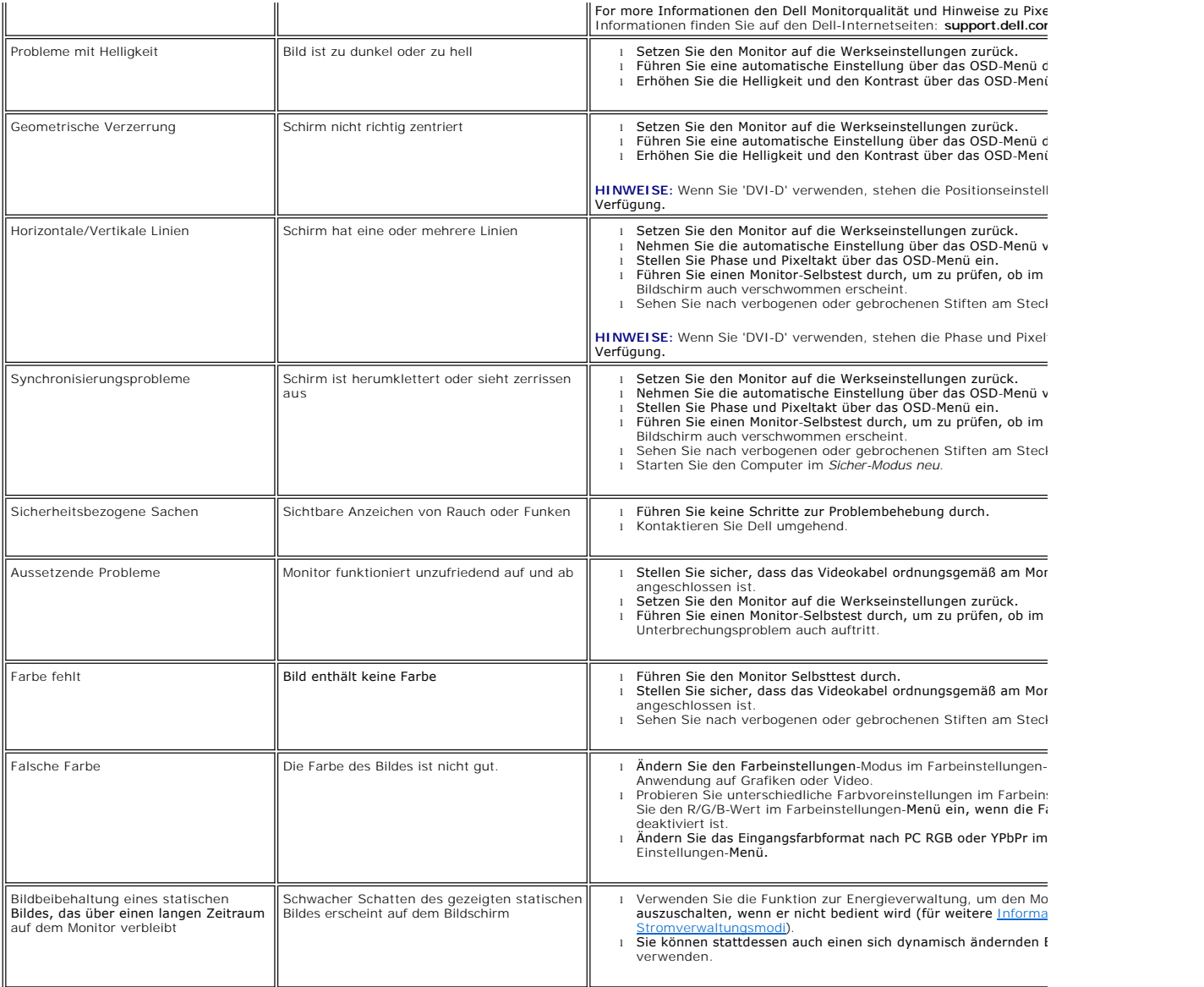

# <span id="page-32-0"></span>**Produktspezifische Probleme**

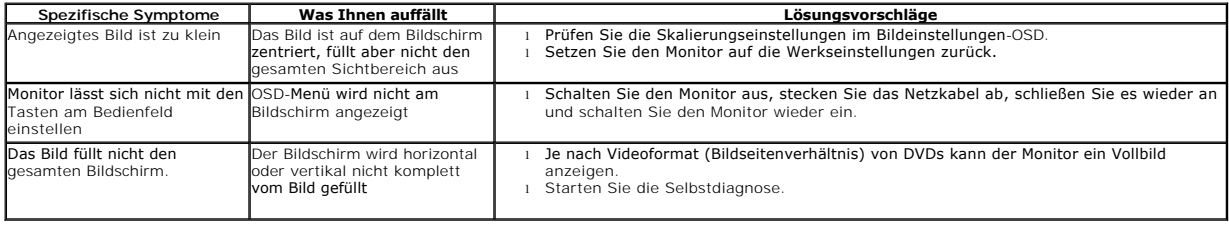

# <span id="page-32-1"></span>**Dell™ Soundbar-Probleme**

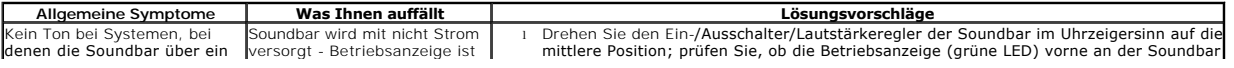

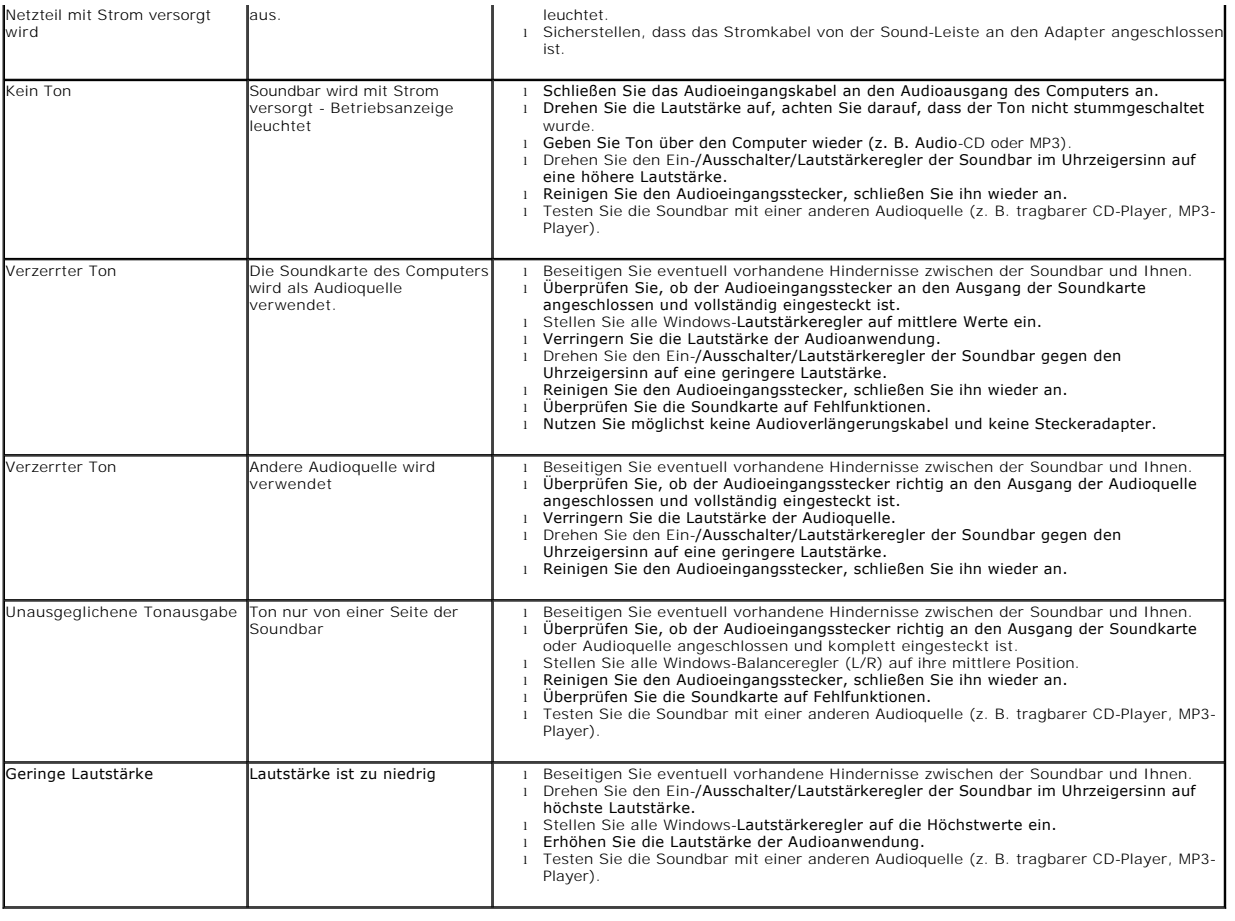